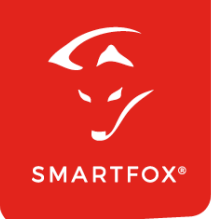

# **SMARTFOX &** Huawei Smart Logger 3000

Anleitung

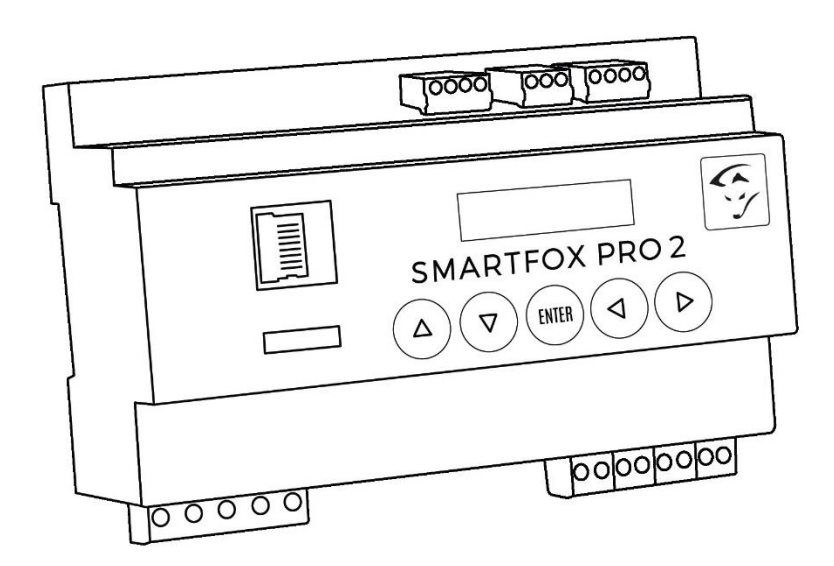

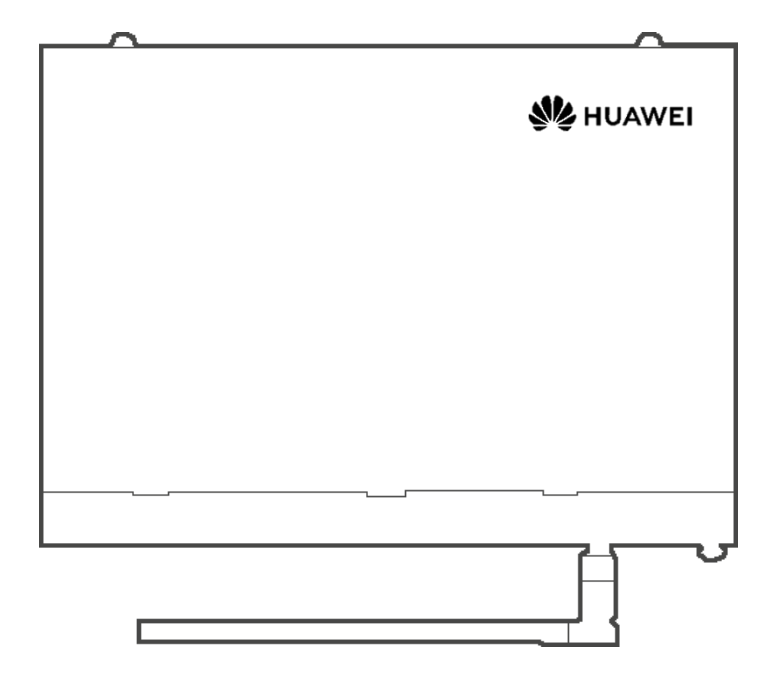

**V1.1-05.2024**

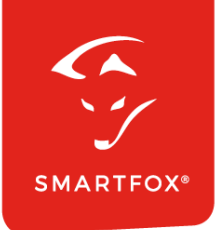

# Inhaltsverzeichnis

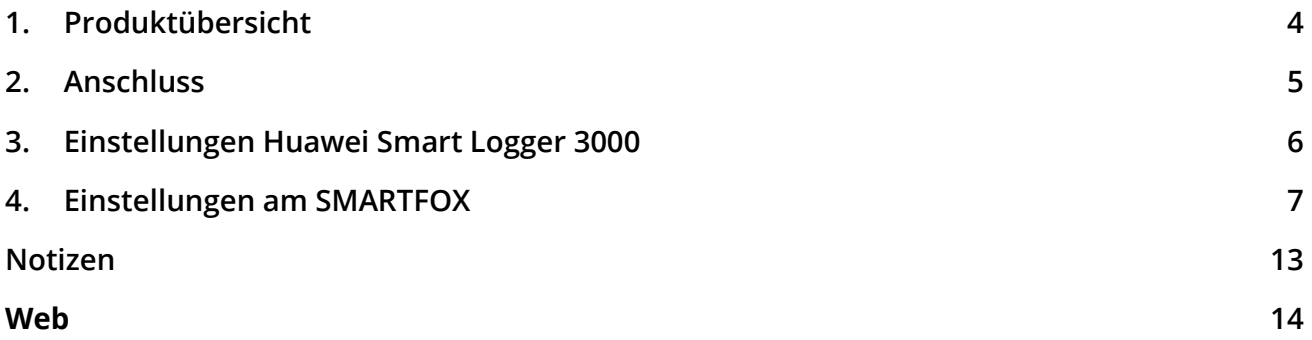

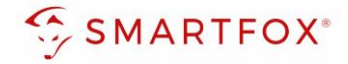

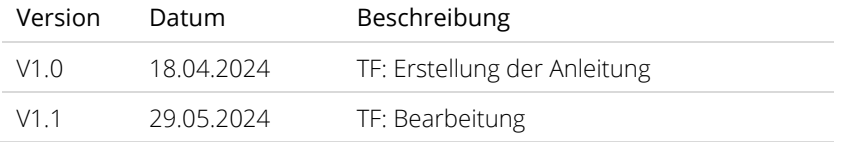

Wir haben den Inhalt dieser Dokumentation auf Übereinstimmung mit der beschriebenen Hard- und Software geprüft. Dennoch können Abweichungen, verbleibende Fehler und Auslassungen nicht ausgeschlossen werden, sodass wir für dadurch eventuell entstandene Schäden keine Haftung übernehmen. Die Angaben in dieser Druckschrift werden jedoch regelmäßig überprüft und notwendige Korrekturen sind in den nachfolgenden Auflagen enthalten. Für Verbesserungsvorschläge sind wir dankbar.

Diese Originaldokumentation ist urheberrechtlich geschützt. Alle Rechte, insbesondere das Recht der Vervielfältigung und der Verbreitung sowie der Übersetzung, vorbehalten. Kein Teil dieser Anleitung darf in irgendeiner Form (durch Fotokopie, Mikrofilm oder ein anderes Verfahren) ohne schriftliche Genehmigung der DAfi GmbH reproduziert oder unter Verwendung elektronischer Systeme gespeichert, verarbeitet, vervielfältigt oder verbreitet werden. Zuwiderhandlungen können strafrechtliche Folgen nach sich ziehen.

#### Alle Rechte & technische Änderungen vorbehalten.

© DAfi GmbH, Shutterstock;

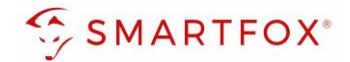

### <span id="page-3-0"></span>**1. Produktübersicht**

Nachfolgende Anleitung erklärt die Anbindung und Parametrierung des Huawei Smart Logger 3000 mit dem SMARTFOX Pro System.

Im Webportal [\(my.smartfox.at\)](https://my.smartfox.at/) können so die Leistungswerte sowie Energiedaten der Inverter integriert werden.

#### Erforderliche Komponenten

• SMARTFOX Pro / Pro 2, inkl. Stromwandler 80A Pro: Softwarestand EM2 00.01.08.06 oder höher Pro 2: Softwarestand EM3 00.01.08.06 oder höher Pro: Art. Nr. 0791732486575 Pro 2: Art. Nr. 0767523866383

− ODER −

- SMARTFOX Pro / Pro 2, inkl. Stromwandler 100A Pro: Softwarestand EM2 00.01.08.06 oder höher Pro 2: Softwarestand EM3 00.01.08.06 oder höher Pro: Art. Nr. 0791732486698 Pro2: Art. Nr. 0767523866390
- 80/

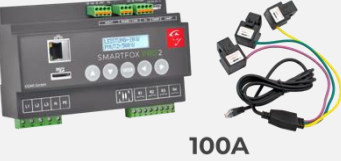

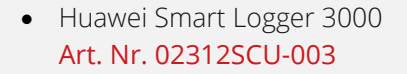

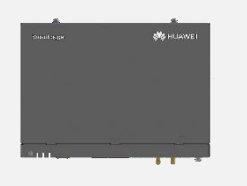

Optionale Komponenten

SMARTFOX Softwarelizenz für Wechselrichter Art. Nr. 0791732486445

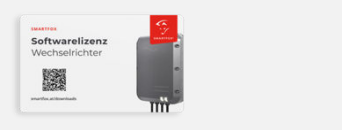

**4** 

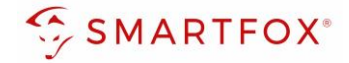

## <span id="page-4-0"></span>**2. Anschluss**

Die Kommunikation mit dem Huawei Smart Logger 3000 erfolgt per Modbus TCP (Port 502). Die Wechselrichter werden mit dem Logger laut Huawei Anleitung verbunden. Der SMARTFOX und der Smart Logger müssen per LAN mit demselben Netzwerk verbunden werden.

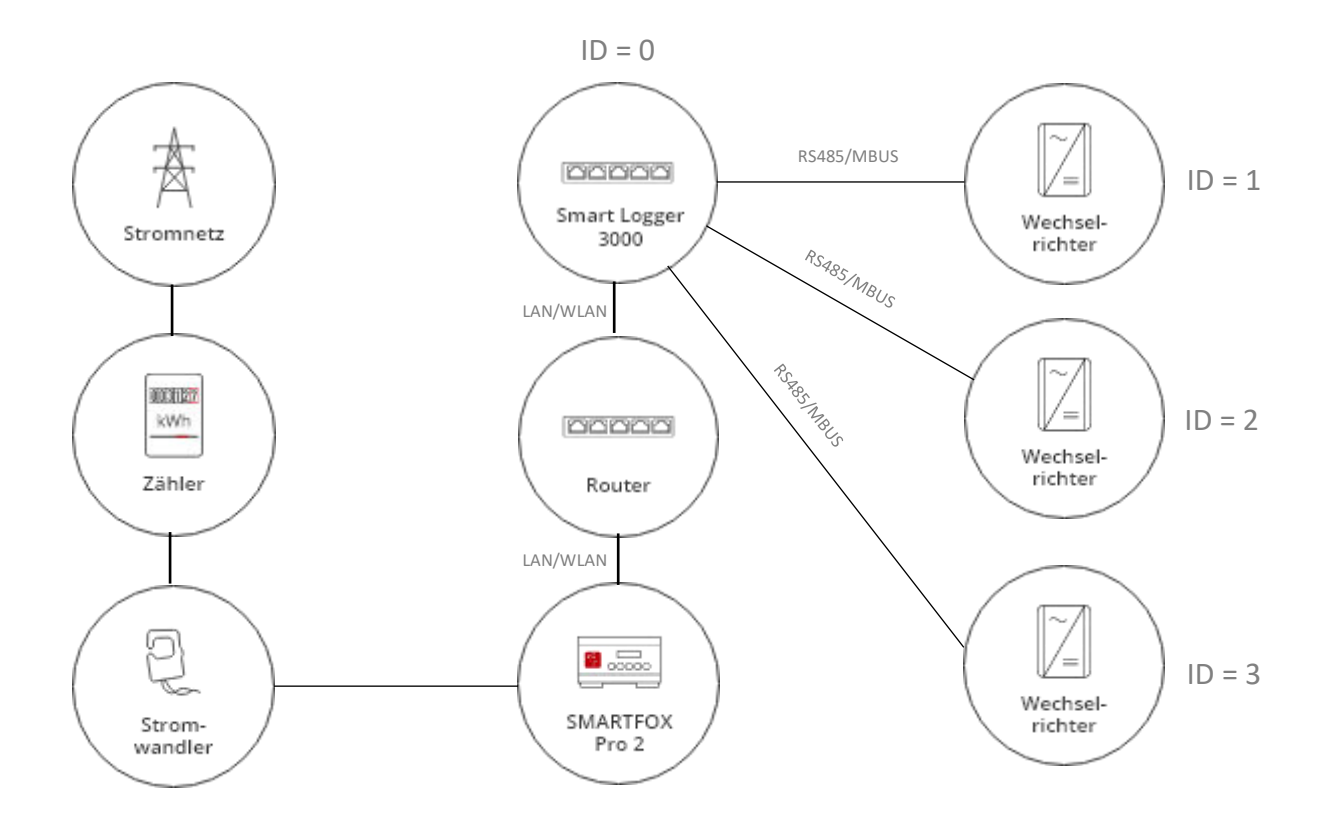

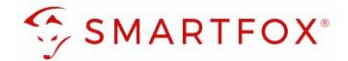

# <span id="page-5-0"></span>**3. Einstellungen Huawei Smart Logger 3000**

Für den lesenden Zugriff müssen die Einstellungen am Smart Logger angepasst werden.

- **1.** Öffnen Sie über die lokale Oberfläche die Einstellungen des Loggers
- **2.** Rufen Sie die Einstellungen auf
- **3.** Öffnen Sie die Netzwerkeinstellungen
- **4.** Vergeben Sie die Netzwerkparameter des Loggers statisch passend zum Netzwerk (DHCP deaktivieren)

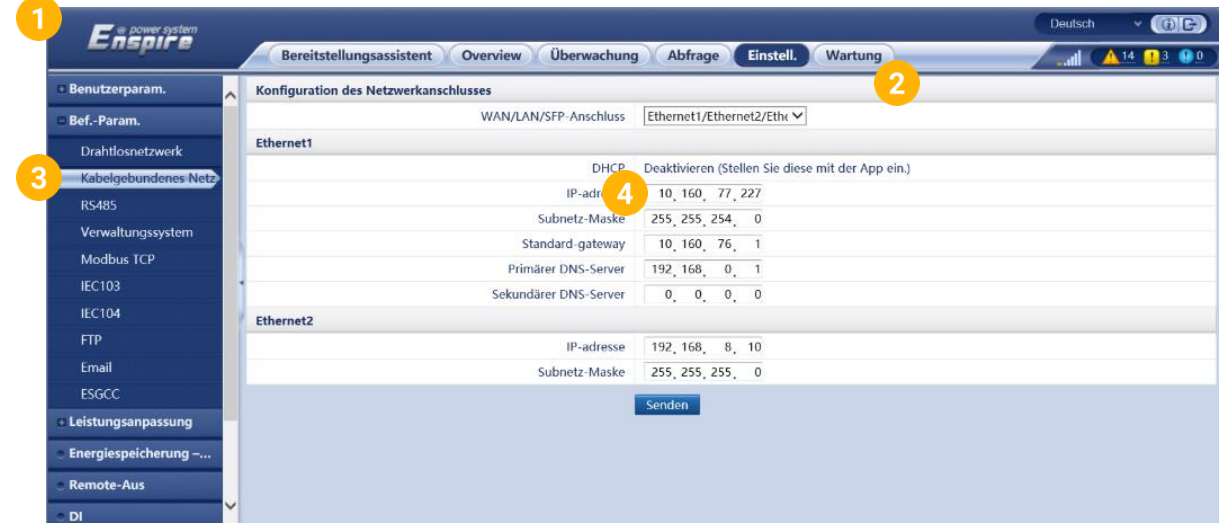

- **5.** Öffnen Sie die Modbus Einstellungen
- **6.** Aktivieren Sie die Leitungseinstellung auf > Akt. (Unbegrenzt)
- **7.** Ändern Sie den Adressmodus auf Komm. Adresse (Die Logger Adresse kann auf 0 bleiben)

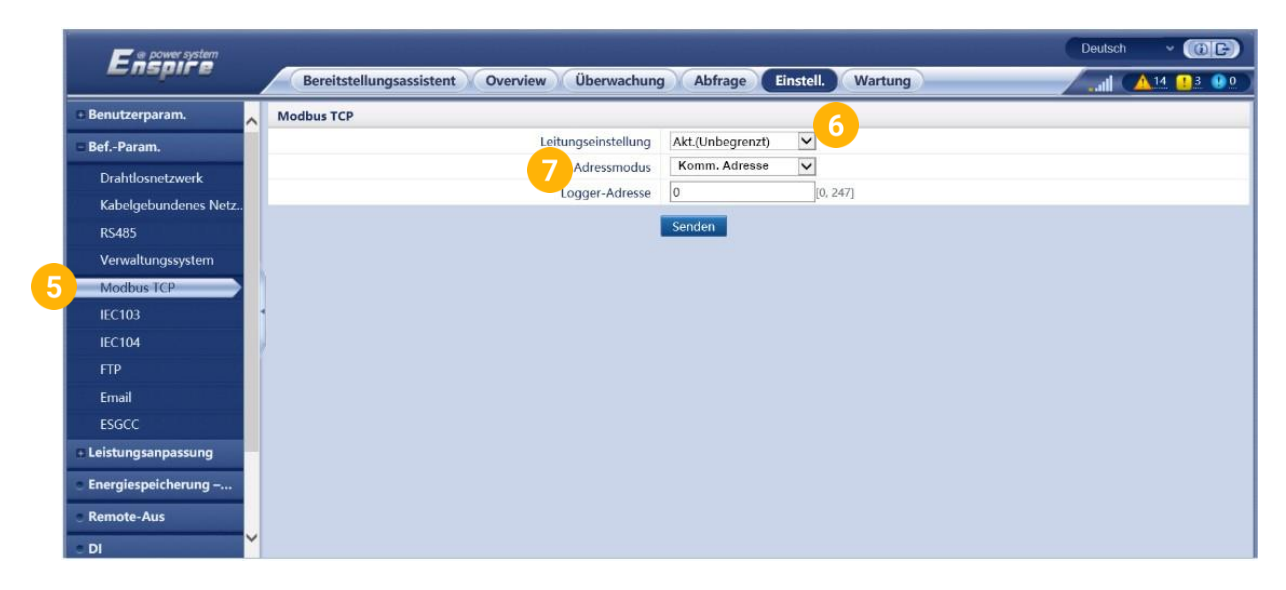

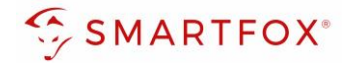

# <span id="page-6-0"></span>**4. Einstellungen am SMARTFOX**

- 1. Im Webportal unter *my.smartfox.at* / APP anmelden bzw. registrieren.
- **2.** Benutzername & Passwort eingeben und auf Anmelden klicken.

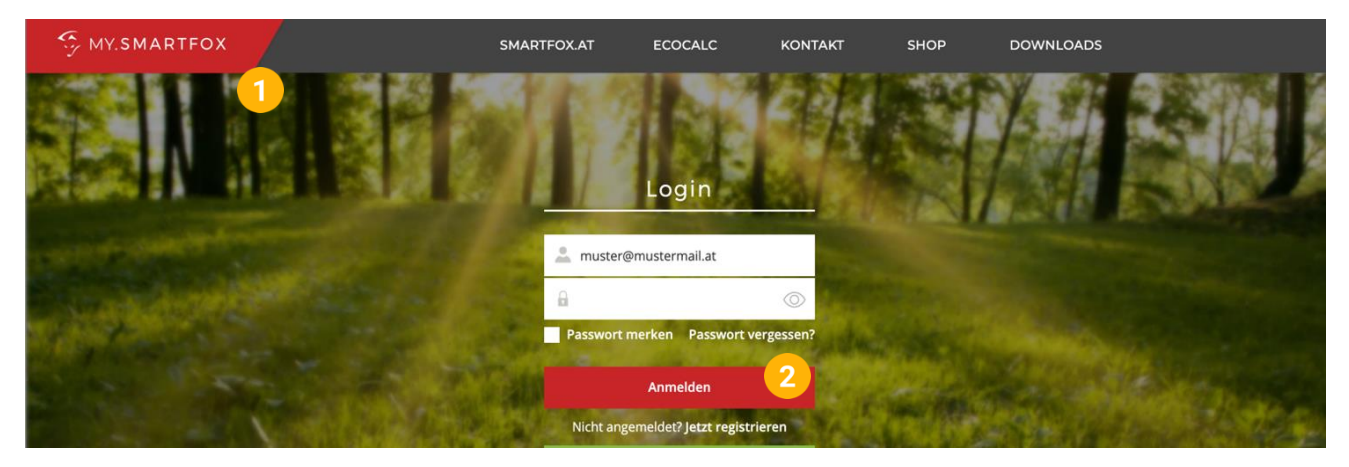

- **3.** Unter "Einstellungen" > "Meine Geräte" öffnen.
- **4.** Gerätebearbeitung öffnen.

Dashboard Liveview Energie Leistung Spannung Strom Ausgänge Temperatur Meter Einstellungen Logout

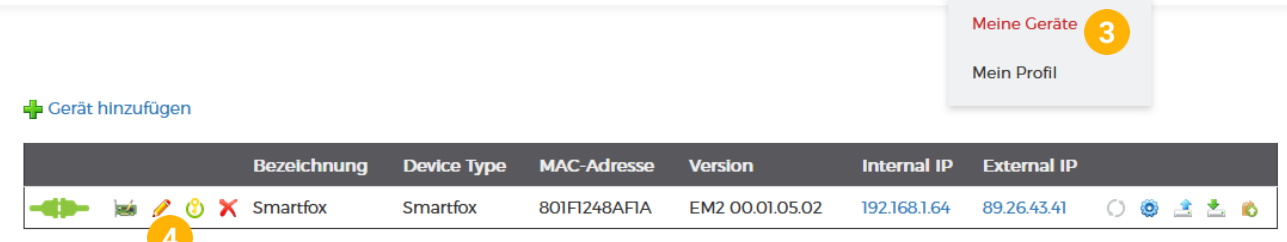

- **5.** Häkchen "Eigenverbrauch Aktiviert" & "Gesamtverbrauch Aktiviert" setzen.
- **6.** Unter "Max PV Power" die Peakleistung der Anlage in Watt eintragen.

**Hinweis!** Häkchen "Fronius Push Service Aktiviert" NICHT setzen.

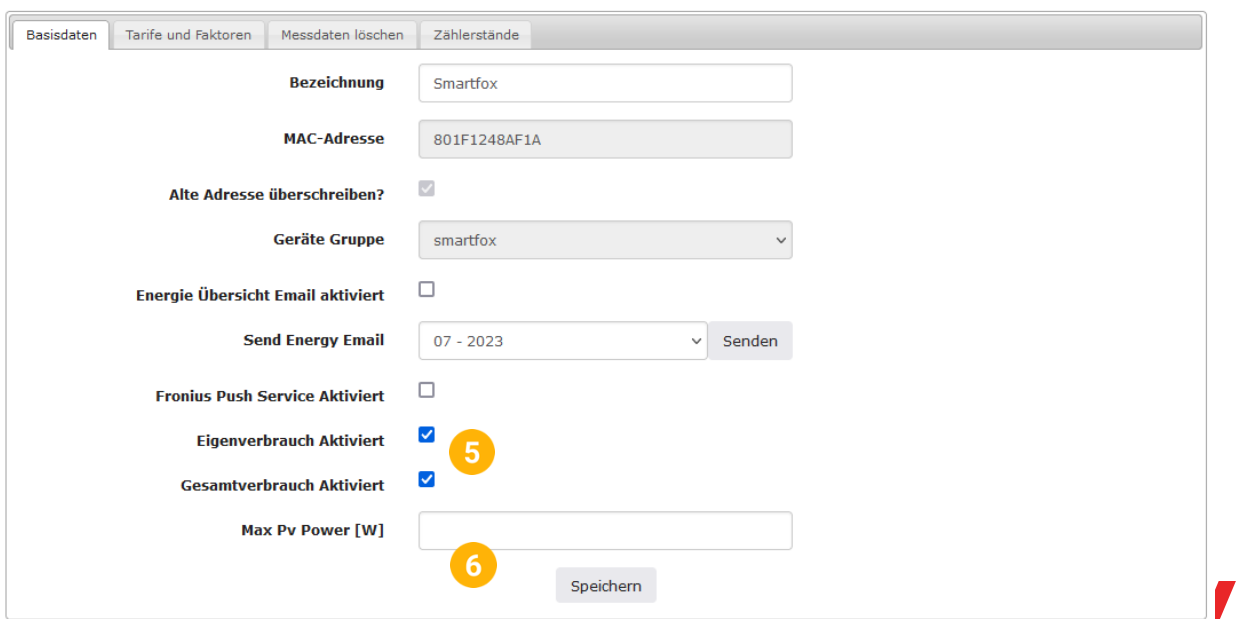

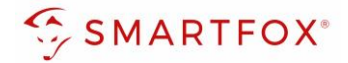

- **7.** Geräteparametrierung öffnen.
- 8. Menüpunkt "Wechselrichter" wählen.
- **9.** Auf das Plus-Symbol klicken, um einen neuen Wechselrichter hinzuzufügen.

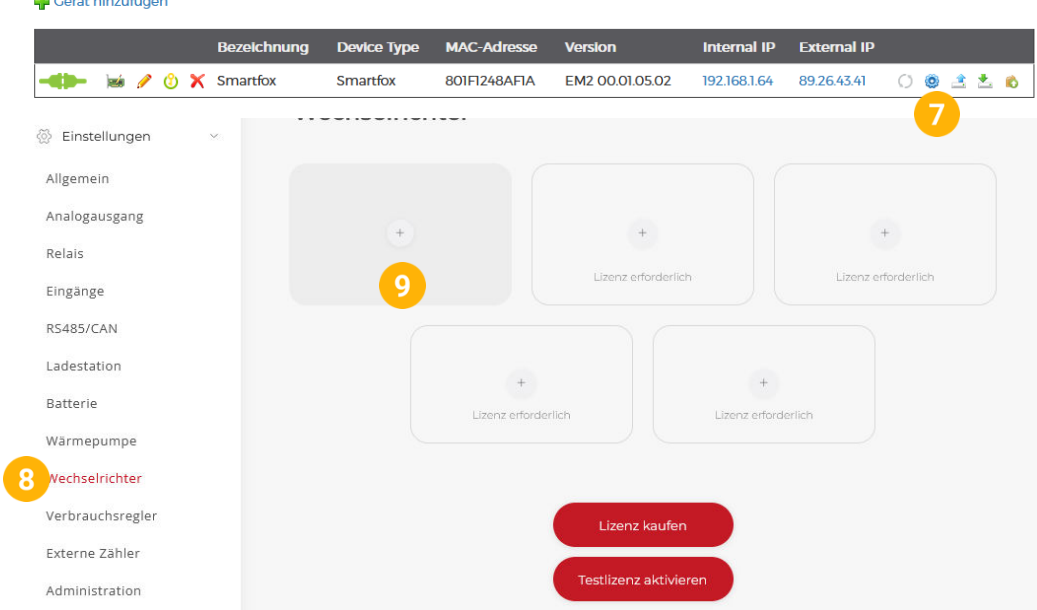

#### **4.1 Variant 1: Gesamtsumme der Wechselrichter am Logger auslesen**

Vorteil dieser Variante: Es wird keine zusätzliche Wechselrichter Lizenz benötigt Nachteil dieser Variante: Die Einzelleistungen der Geräte werden nicht am Portal angezeigt.

- 10. Modell "Huawei Smart Logger wählen.
- **11.** Optional: Bezeichnung eingeben, mit der der Wechselrichter in der Live-Übersicht angezeigt wird.
- **12.** Optional: Farbe wählen, mit der der Wechselrichter in den Diagrammen dargestellt wird.
- **13.** Die in Punkt 3.16 statisch vergebene IP-Adresse des Loggers eintragen.
- **14.** Die am Logger eingestellte Modbus Adresse eintragen. (Standard ID des Loggers = 0)
- **15.** Optional: Ist der Modbus Port am Wechselrichter aktiviert, kann die IP-Adresse vom SMARTFOX Pro automatisch gefunden werden. Ist der IP-Scan aktiviert, muss am Wechselrichter keine statische IP-Adresse vergeben werden.

**Hinweis!** Es wird empfohlen, den IP-Scan zu deaktivieren und am Wechselrichter eine statische IP-Adresse zu hinterlegen

- **16.** Optional: Manueller Scan Es kann ein manueller Scan nach Wechselrichtern im Netzwerk gestartet werden (Modbus am Wechselrichter muss aktiviert sein!).
- 17. Wenn alle Einstellungen vorgenommen wurden, mit "OK" bestätigen.

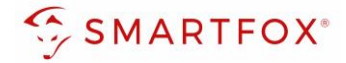

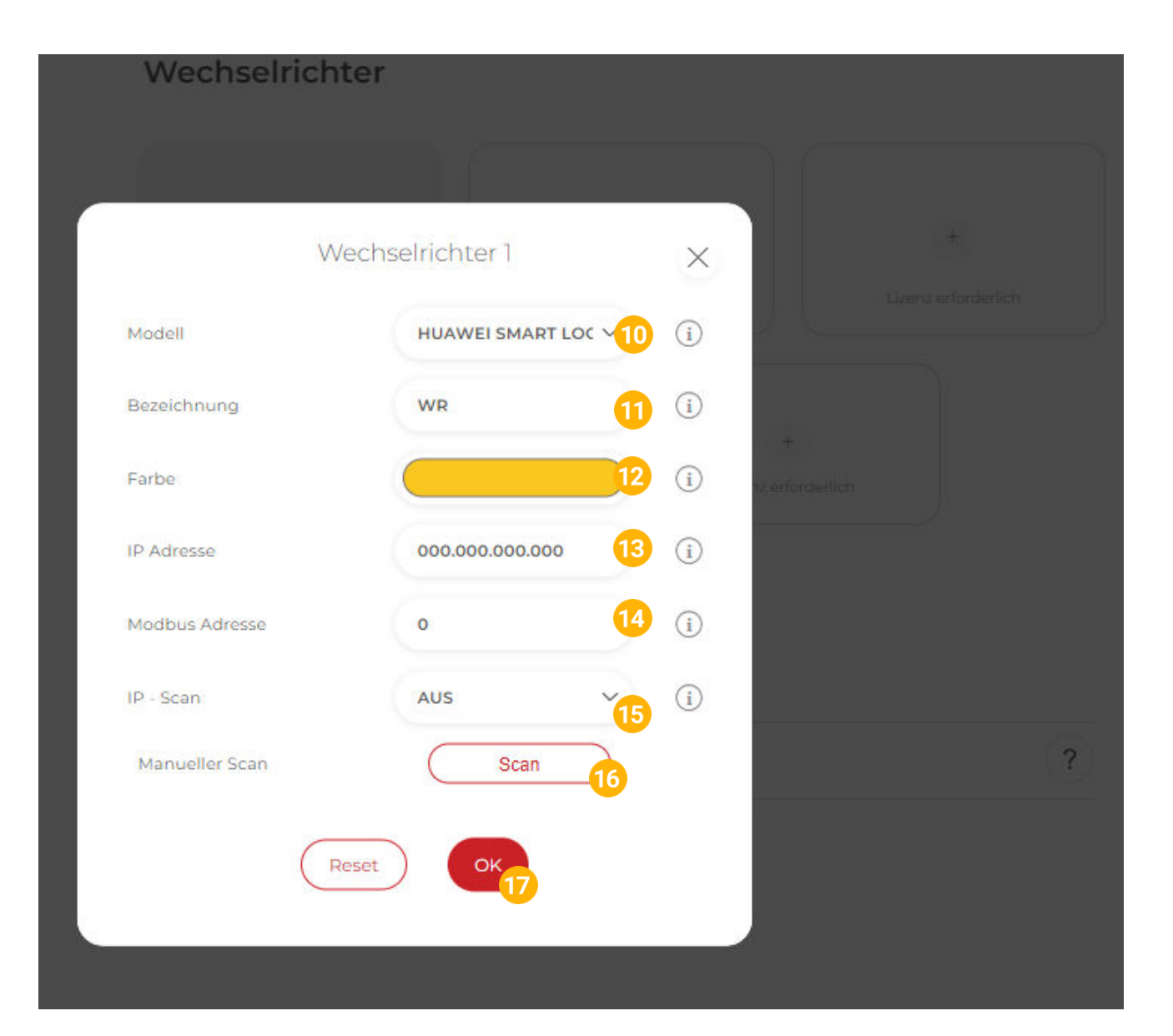

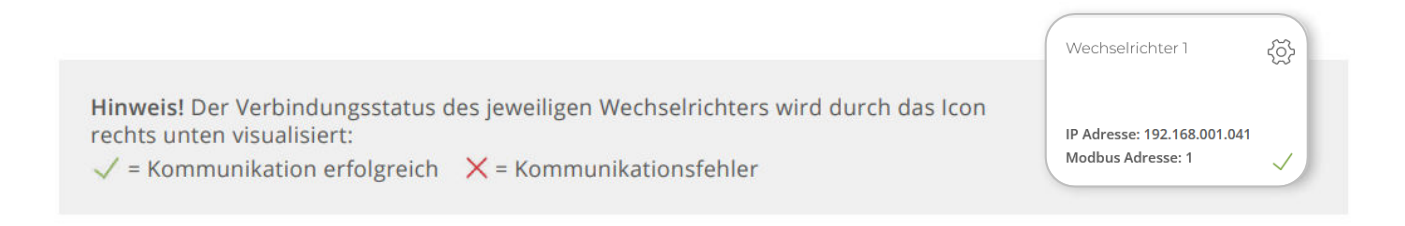

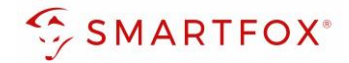

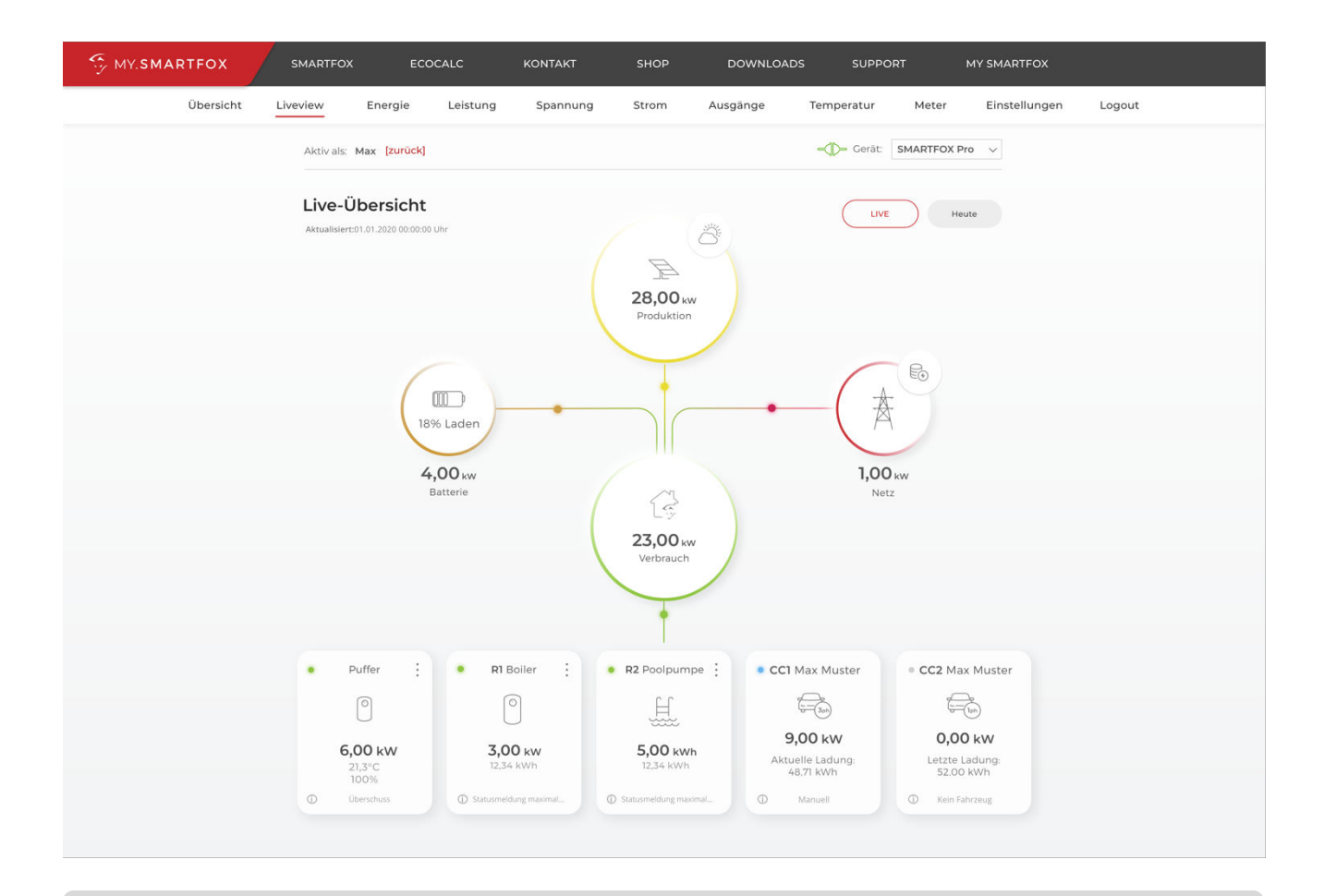

Das Gerät ist nun gekoppelt und wird in der Live-Übersicht / Live-View angezeigt.

#### **4.2 Variante 2: Angeschlossene Wechselrichter separat über den Logger auslesen.**

- 18. Modell "Huawei SDongle" wählen.
- **19.** Optional: Bezeichnung eingeben, mit der der Wechselrichter in der Live-Übersicht angezeigt wird.
- **20.** Optional: Farbe wählen, mit der der Wechselrichter in den Diagrammen dargestellt wird.
- **21.** Die in Punkt 3.16 statisch vergebene IP-Adresse des Loggers eintragen.
- **22.** Die am jeweiligen Wechselrichter eingestellte Modbus Adresse eintragen. ( wird bei Huawei als Komm. Adresse bezeichnet)

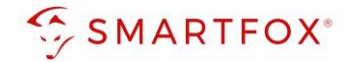

**23.** Optional: Ist der Modbus Port am Wechselrichter aktiviert, kann die IP-Adresse vom SMARTFOX Pro automatisch gefunden werden. Ist der IP-Scan aktiviert, muss am Wechselrichter keine statische IP-Adresse vergeben werden.

**Hinweis!** Es wird empfohlen, den IP-Scan zu deaktivieren und am Wechselrichter eine statische IP-Adresse zu hinterlegen

- **24.** Optional: Manueller Scan Es kann ein manueller Scan nach Wechselrichtern im Netzwerk gestartet werden (Modbus am Wechselrichter muss aktiviert sein!).
- 25. Wenn alle Einstellungen vorgenommen wurden, mit "OK" bestätigen.

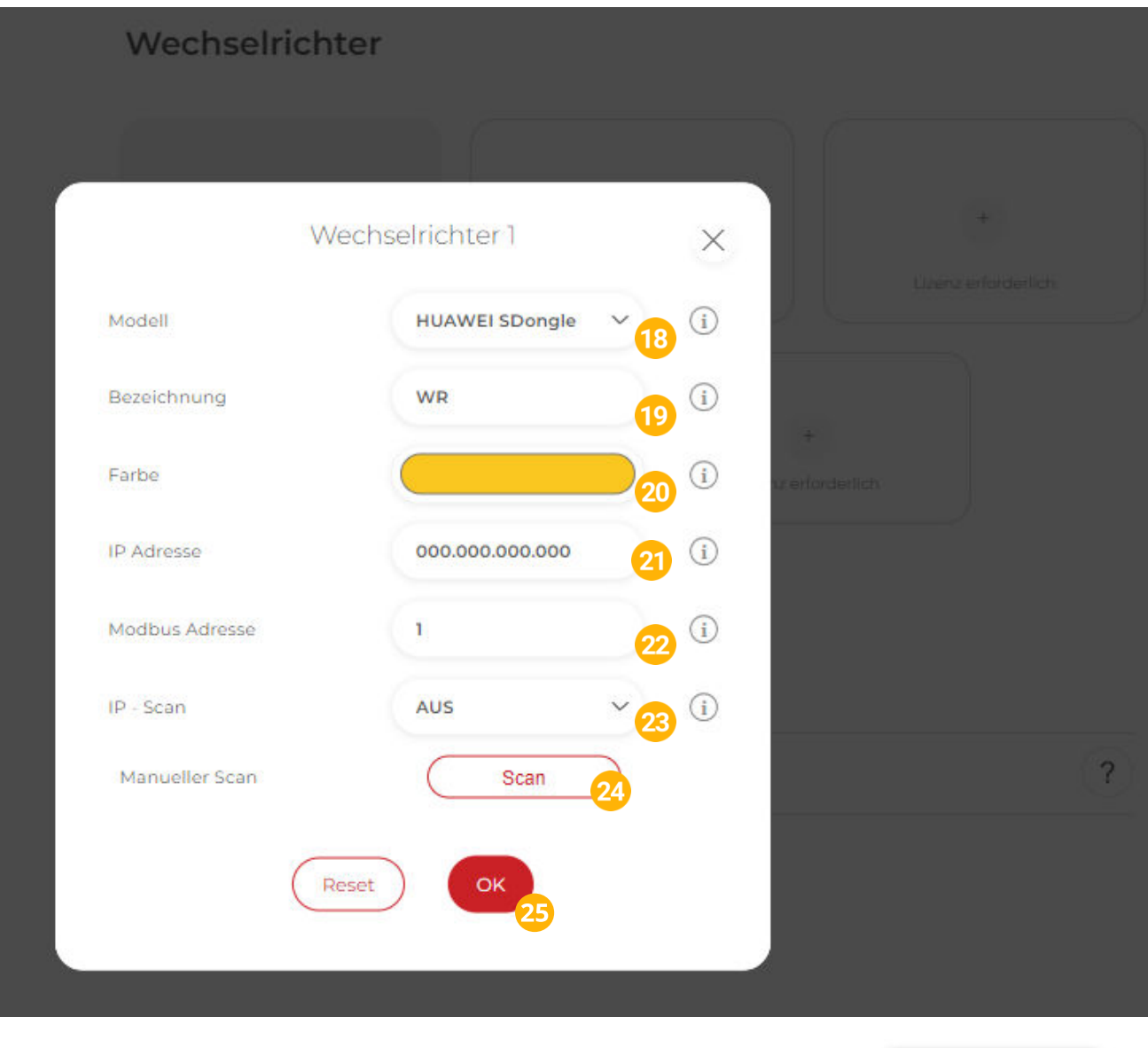

ද්ධි

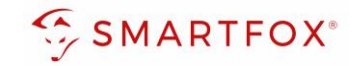

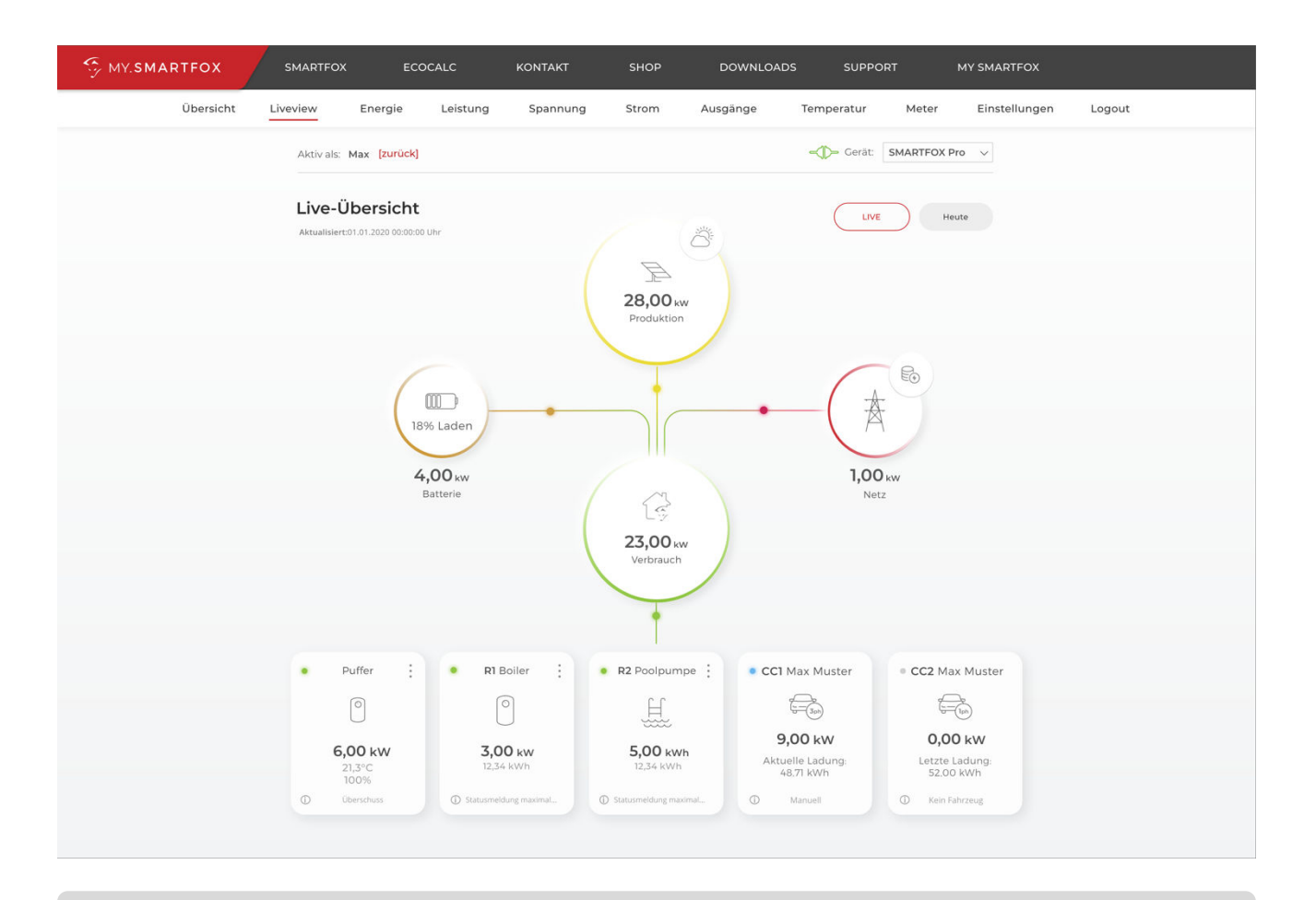

Das Gerät ist nun gekoppelt und wird in der Live-Übersicht / Live-View angezeigt.

**Hinweis!** Werden mehrere Wechselrichter über den Logger hinzugefügt, wiederholen Sie die Schritte 18- 25.

**12**

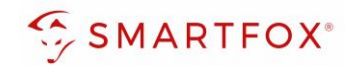

# <span id="page-12-0"></span>Notizen

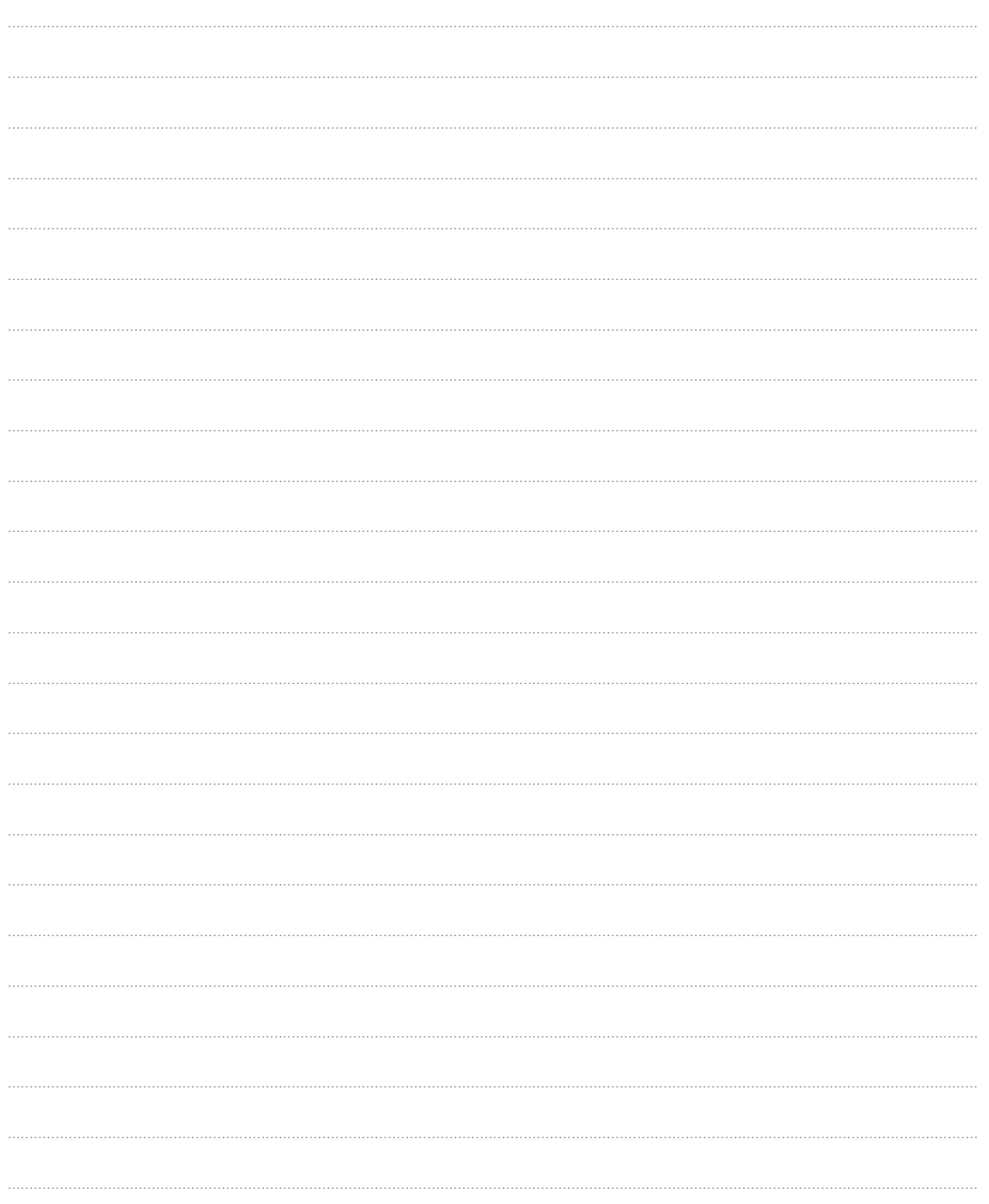

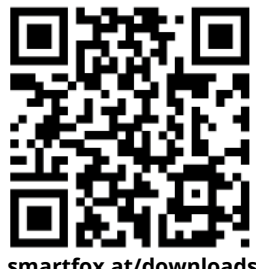

**[smartfox.at/downloads](https://www.smartfox.at/downloads)**

# Irrtümer und technische Änderungen vorbehalten. Bilder: © DAfi GmbH, Shutterstock; Irrtümer und technische Änderungen vorbehalten. Bilder: © DAfi GmbH, Shutterstock;

#### **Österreich / Europa**

#### **Hauptsitz:**

DAfi GmbH | Niedernfritzerstraße 120 5531 Eben im Pongau | AUSTRIA

**Tel** +43 (0)720 302 555

**Mail** [support@smartfox.at](mailto:support@smartfox.at)

**Web** [www.smartfox.at](https://www.smartfox.at/)

#### **Deutschland**

#### **Niederlassung DE:**

SMARTFOX GmbH | Wankelstraße 40 50996 Köln | GERMANY

<span id="page-13-0"></span>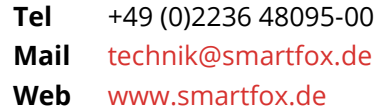

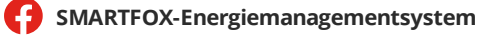

**in**SMARTFOX Energiemanagement

O Smartfox\_energiemanagement

**THESMARTFOX - Energiemanagement**